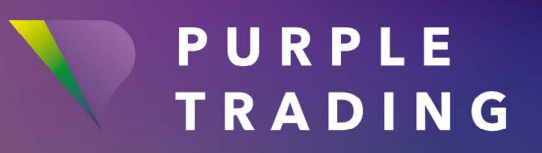

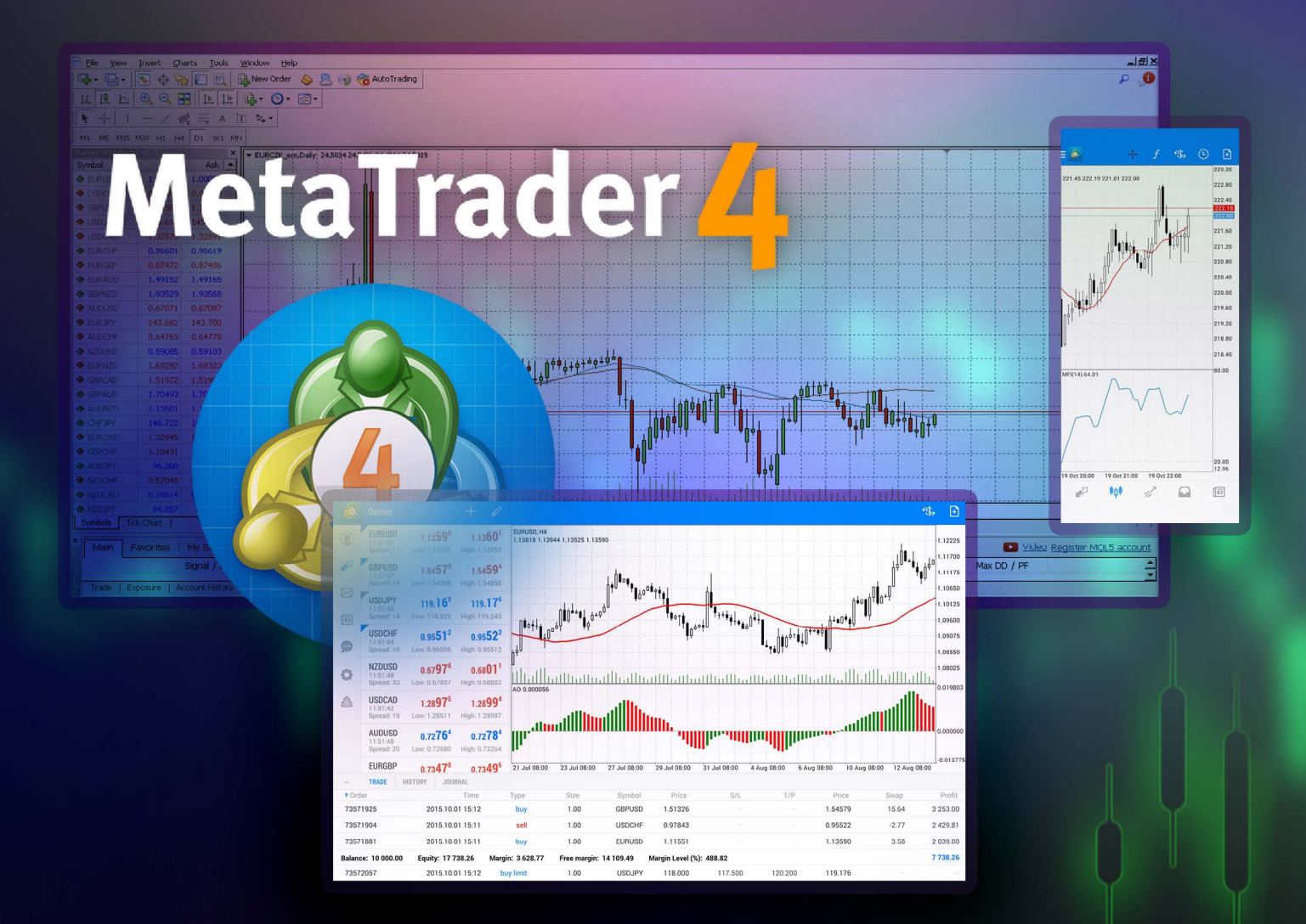

# JAK NA ZPROVOZNÍMÍ

obchodní platformy MetaTrader 4

#### OBSAH

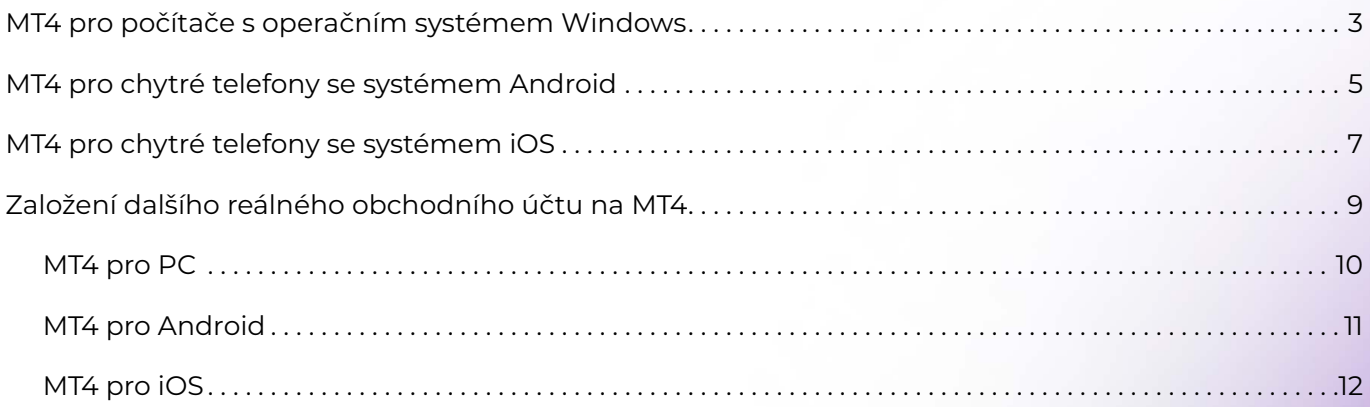

## <span id="page-2-0"></span>MT4 pro počítače s operačním systémem Windows

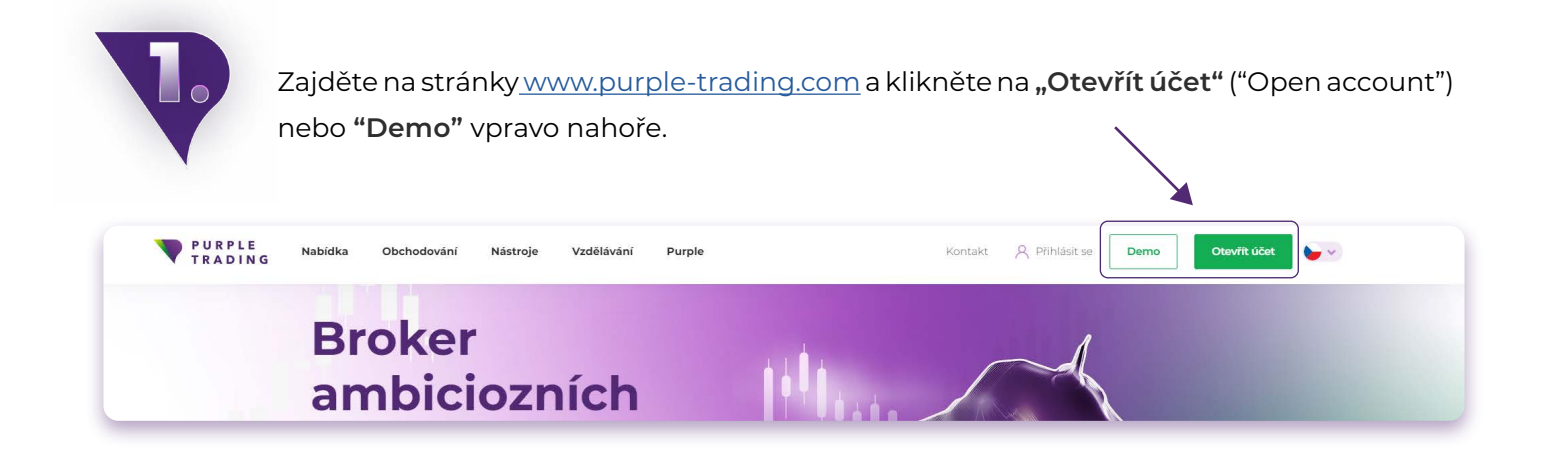

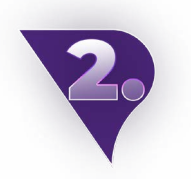

- **a** Vyplňte [registrační formulář](https://www.purple-trading.com/start/individual/?lng=cs&utm_source=manual&utm_medium=mt4-cs) a přiložte **b** skeny požadovaných dokumentů. Takto podanou žádost zprocesujeme v rámci 1 pracovního dne.
- **b** Vyplňte [demo formulář](https://www.purple-trading.com/start/demo/?step=1-demo-cs&ib=8963&utm_source=manual&utm_medium=mt4-cs) a vyberte v něm možnost platformy MT4.

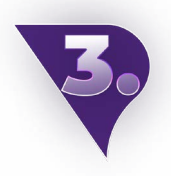

Po zpracování registrace Vám pošleme email s potvrzením otevření nového obchodního účtu a [linkem ke stažení platformy.](https://www.purple-trading.com/cs/metatrader-4/?utm_source=manual&utm_medium=mt4-cs)

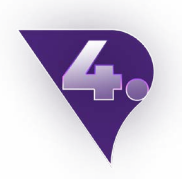

Otevřete staženou a nainstalovanou platformu MT4.

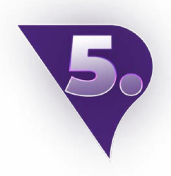

Na horní liště rozklikněte sekci "Soubor" ("File") a vyberte možnost "Přihlásit k obchodnímu účtu" ("Login to trade account").

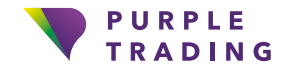

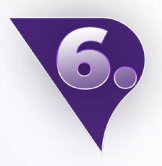

Přihlašovací údaje najdete v emailu s potvrzením (viz bod 3).

- Server pro reálný účet je **PurpleTrading-04Live** (nebo místo serveru můžete použít tuto IP adresu: 185.97.161.82:443).
- Server pro demo účet je **PurpleTrading-01Demo** (nebo místo serveru můžete použít tuto IP adresu: 185.97.161.236:443).

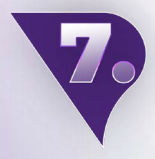

Po přihlášení do MT4 platformy klikněte pravým tlačítkem do pole **"Trh"** ("Market Watch") na levé straně vaší platformy a zvolte možnost "Zobrazit vše" ("Show All"). A hotovo, všechny dostupné obchodní symboly máte otevřeny, teď už zbývá si jen vybrat ten svůj a začít obchodovat.

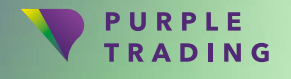

## <span id="page-4-0"></span>MT4 pro chytré telefony se systémem Android

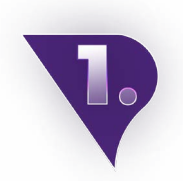

Zajděte na stránk[y www.purple-trading.com](https://www.purple-trading.com/cs/?utm_source=manual&utm_medium=mt4-cs) a klikněte na "Otevřít účet" ("Open account") nebo **"Demo"** vpravo nahoře.

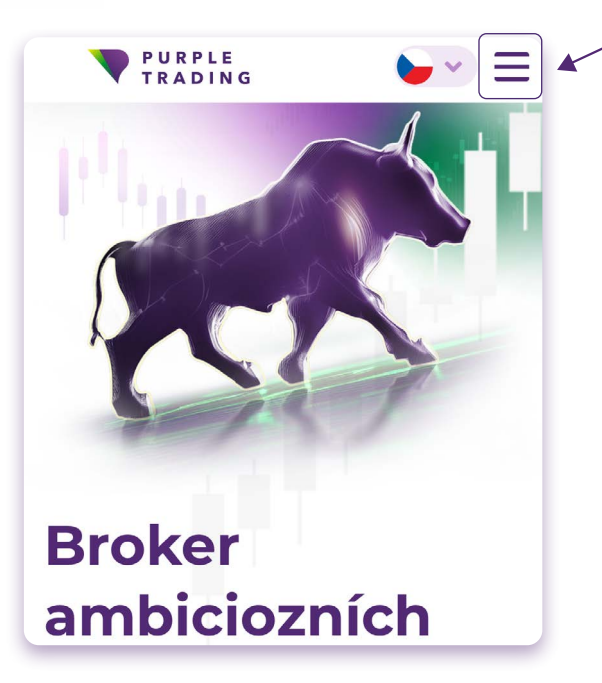

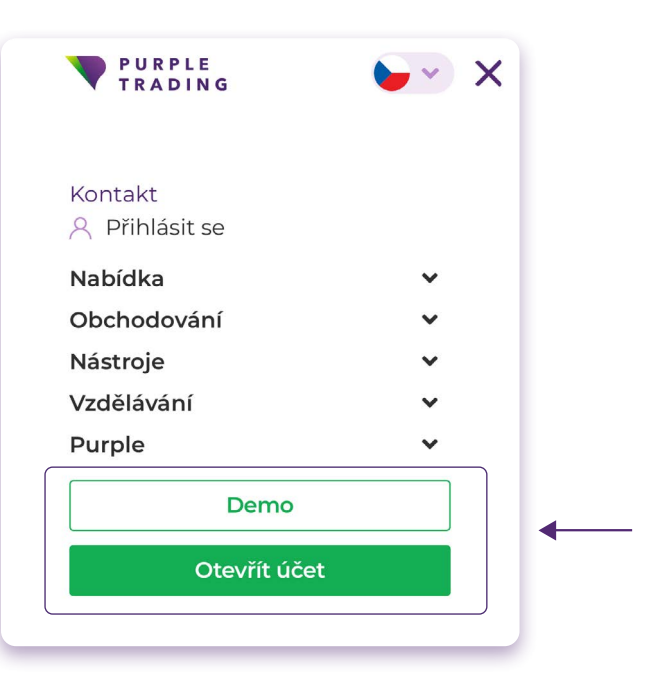

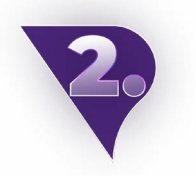

**a** Vyplňte [registrační formulář](https://www.purple-trading.com/start/individual/?lng=cs&utm_source=manual&utm_medium=mt4-cs) a přiložte **b** skeny požadovaných dokumentů. Takto podanou žádost zprocesujeme v rámci 1 pracovního dne.

**b** Vyplňte [demo formulář](https://www.purple-trading.com/start/demo/?step=1-demo-cs&ib=8963&utm_source=manual&utm_medium=mt4-cs) a vyberte v něm možnost platformy MT4.

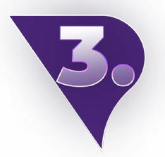

Po zpracování registrace Vám pošleme email s potvrzením otevření nového obchodního účtu a [linkem ke stažení platformy.](https://www.purple-trading.com/cs/metatrader-4/?utm_source=manual&utm_medium=mt4-cs)

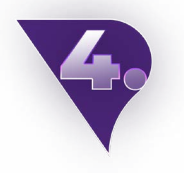

Otevřete staženou a nainstalovanou platformu MT4.

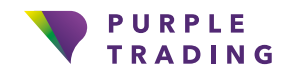

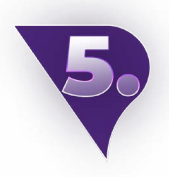

Klikněte na nastavení (3 řádky vlevo nahoře) **→ "Spravovat účty" → "+" → "Přihlásit ke stávajícímu účtu".**

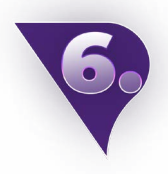

Ve vyhledávacím řádku zvolte server **PurpleTrading-01Demo** pro demo účet nebo **PurpleTrading-04Live** pro reálný účet. Přihlašovaní jméno a heslo můžete najít v uvítacím emailu (viz bod 3).

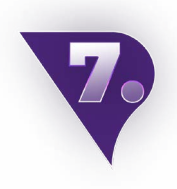

Po přihlášení klikněte na sekci **"Trhy" → "+"** vpravo nahoře **→** Zde si přidávejte obchodní symboly se správnou příponou **\_stp** nebo **\_ecn**, podle Vámi zvoleného typu účtu. A hotovo, všechny dostupné obchodní symboly máte otevřeny, teď už zbývá si jen vybrat ten svůj a začít obchodovat.

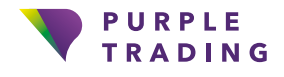

## <span id="page-6-0"></span>MT4 pro chytré telefony se systémem iOS

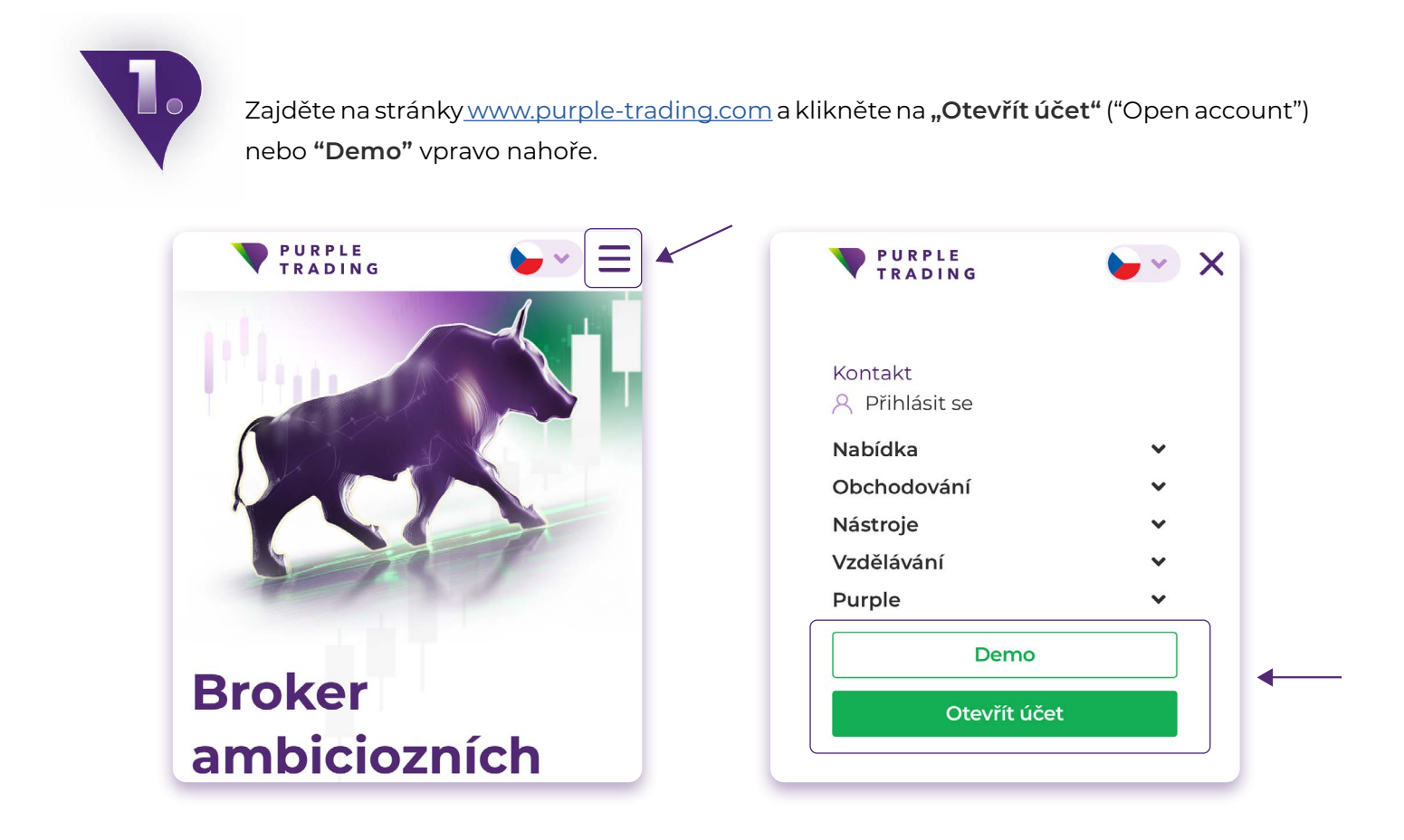

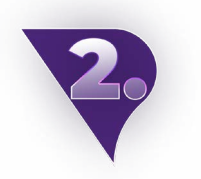

**a** Vyplňte [registrační formulář](https://www.purple-trading.com/start/individual/?lng=cs&utm_source=manual&utm_medium=mt4-cs) a přiložte **b** skeny požadovaných dokumentů. Takto podanou žádost zprocesujeme v rámci 1 pracovního dne.

**b** Vyplňte [demo formulář](https://www.purple-trading.com/start/demo/?step=1-demo-cs&ib=8963&utm_source=manual&utm_medium=mt4-cs) a vyberte v něm možnost platformy MT4.

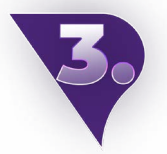

Po zpracování registrace Vám pošleme email s potvrzením otevření nového obchodního účtu a [linkem ke stažení platformy.](https://www.purple-trading.com/cs/metatrader-4/?utm_source=manual&utm_medium=mt4-cs)

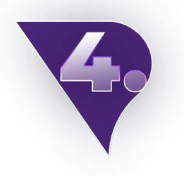

Otevřete staženou a nainstalovanou platformu MT4.

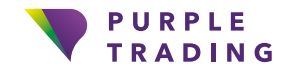

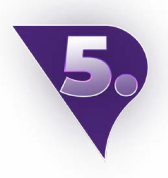

Klikněte na **Nastavení → Nový účet → Přihlásit ke stávajícímu účtu.**

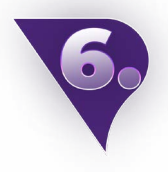

Ve vyhledávacím řádku zvolte server **PurpleTrading-01Demo** pro demo účet nebo **PurpleTrading-04Live** pro reálný účet. Přihlašovaní jméno a heslo můžete najít v uvítacím emailu (viz bod 3).

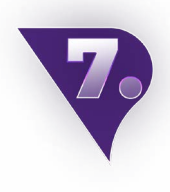

Po přihlášení klikněte na sekci **"Trhy" → "+"** vpravo nahoře si přidávejte obchodní symboly, které si přejete obchodovat. Např. otevřete **"ECN Forex"** a následně klikněte na zelený symbol **"+",** čímž si zobrazíte do nabídky Vámi zvolené instrumenty. A hotovo, všechny dostupné obchodní symboly máte otevřeny, teď už zbývá si jen vybrat ten svůj a začít obchodovat.

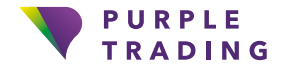

## <span id="page-8-0"></span>Založení dalšího reálného obchodního účtu na MT4

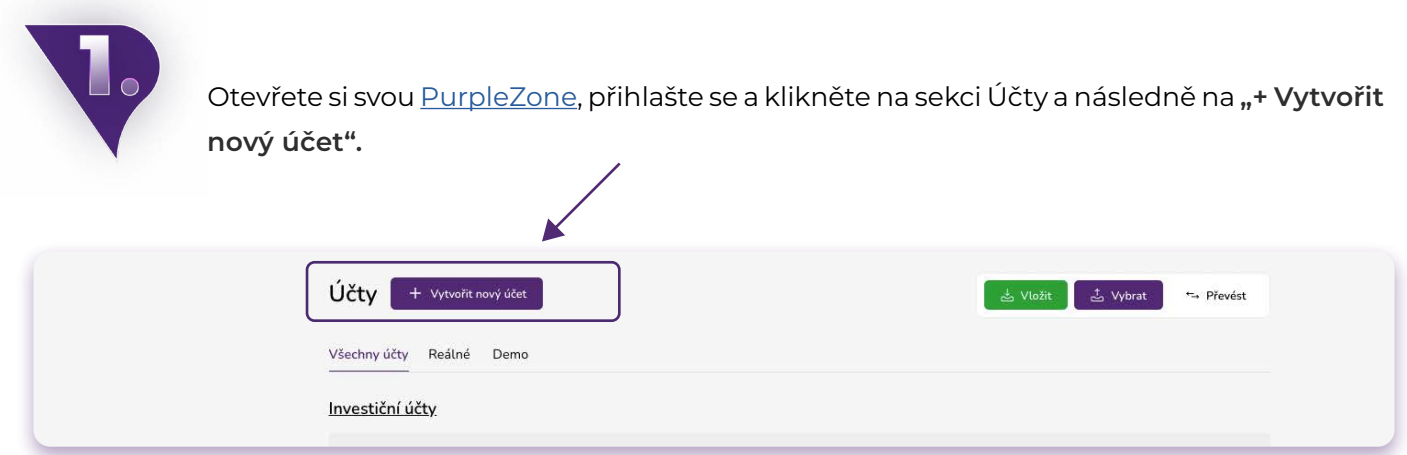

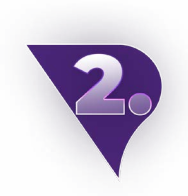

V kolonce "Platforma" vyberte možnost MetaTrader4. Váš nový účet bude otevřen během 1 pracovního dne. Po jeho schválení Vám bude zaslán email s přihlašovacími údaji.

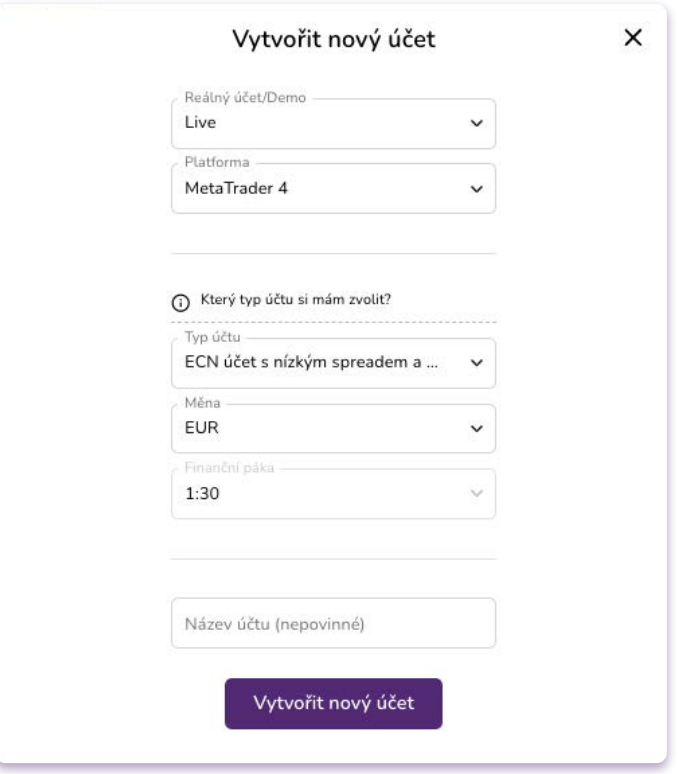

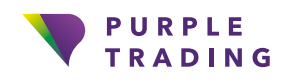

#### **MT4 pro PC**

<span id="page-9-0"></span>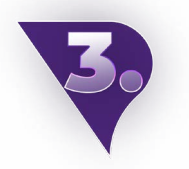

Otevřete staženou a nainstalovanou platformu MT4.

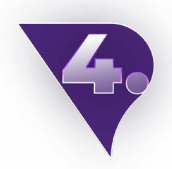

Na horní liště rozklikněte sekci "Soubor" ("File") a vyberte možnost "Přihlásit k obchodnímu účtu" ("Login to trade account").

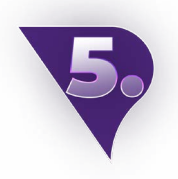

Přihlašovací údaje najdete v emailu s potvrzením (viz bod 3).

- Server pro reálný účet je **PurpleTrading-04Live** (nebo místo serveru můžete použít tuto IP adresu: 185.97.161.82:443).
- Server pro demo účet je **PurpleTrading-01Demo** (nebo místo serveru můžete použít tuto IP adresu: 185.97.161.236:443).

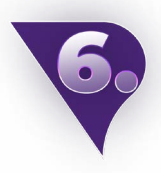

Po přihlášení do MT4 platformy klikněte pravým tlačítkem do pole **"Trh"** ("Market Watch") na levé straně vaší platformy a zvolte možnost "Zobrazit vše" ("Show All"). A hotovo, všechny dostupné obchodní symboly máte otevřeny, teď už zbývá si jen vybrat ten svůj a začít obchodovat.

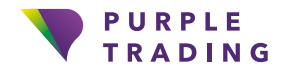

#### **MT4 pro Android**

<span id="page-10-0"></span>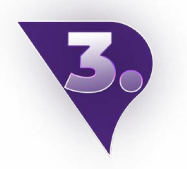

Otevřete staženou platformu MT4.

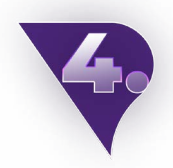

Klikněte na nastavení (3 řádky vlevo nahoře) **→ "Spravovat účty" → "+" → "Přihlásit ke stávajícímu účtu".**

Ve vyhledávacím řádku zvolte server **PurpleTrading-01Demo** pro demo účet nebo **PurpleTrading-04Live** pro reálný účet. Přihlašovaní jméno a heslo můžete najít v uvítacím emailu (viz bod 2 výše).

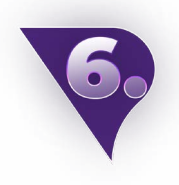

Po přihlášení klikněte na sekci **"Trhy" → "+"** vpravo nahoře **→** Zde si přidávejte obchodní symboly se správnou příponou \_stp nebo \_ecn, podle Vámi zvoleného typu účtu. A hotovo, všechny dostupné obchodní symboly máte otevřeny, teď už zbývá si jen vybrat ten svůj a začít obchodovat.

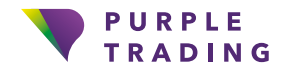

#### **MT4 pro iOS**

<span id="page-11-0"></span>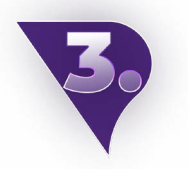

Otevřete staženou platformu MT4.

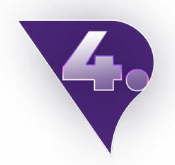

Klikněte na **Nastavení → Nový účet → Přihlásit ke stávajícímu účtu.**

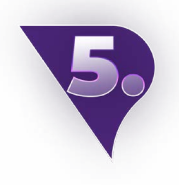

Ve vyhledávacím řádku zvolte server **PurpleTrading-01Demo** pro demo účet nebo **PurpleTrading-04Live** pro reálný účet. Přihlašovaní jméno a heslo můžete najít v uvítacím emailu (viz bod 2 výše).

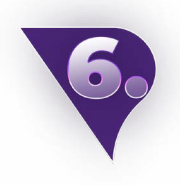

Po přihlášení klikněte na sekci **"Trhy" → "+"** vpravo nahoře si přidávejte obchodní symboly, které si přejete obchodovat. Např. otevřete **"ECN Forex"** a následně klikněte na zelený symbol "+", čímž si zobrazíte do nabídky Vámi zvolené instrumenty. A hotovo, všechny dostupné obchodní symboly máte otevřeny, teď už zbývá si jen vybrat ten svůj a začít obchodovat.

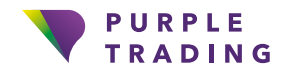

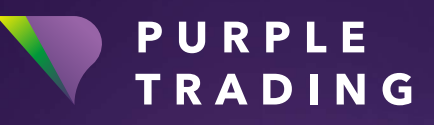

### *Broker ambiciózních*

[www.purple-trading.com](https://www.purple-trading.com/cs/?utm_source=manual&utm_medium=mt4-cs)

CFD jsou složité nástroje, u kterých je vysoké riziko rychlé ztráty peněz v důsledku pákového efektu.

U 67,9 % účtů retailových investorů došlo při obchodování s CFD (rozdílovými smlouvami) u tohoto poskytovatele ke vzniku ztráty. Měli byste zvážit, zda si můžete dovolit vysoké riziko ztráty svých prostředků.

Obchodování s cizími měnami na marži s sebou nese vysokou míru rizika a nemusí být vhodné pro všechny investory.

Vysoká míra pákového efektu může působit ve váš prospěch, ale i neprospěch. Než se rozhodnete obchodovat foreign exchange, měli byste pečlivě zvážit své investiční cíle, úroveň zkušeností a ochotu riskovat. Existuje možnost, že byste mohli přijít o část nebo celou svou počáteční investici, a proto byste neměli investovat peníze, které si nemůžete dovolit ztratit. Měli byste si být vědomi všech rizik spojených s obchodováním foreign exchange a v případě pochybností byste měli požádat o radu nezávislého finančního poradce.

Veškeré názory, zprávy, výzkumy, analýzy, ceny nebo jiné informace obsažené v tomto dokumentu jsou poskytovány jako obecné informace k trhu a nepředstavují investiční poradenství. Společnost L.F. Investment Limited nepřebírá odpovědnost za jakoukoli ztrátu nebo škodu, zejména včetně ušlého zisku, které mohou přímo nebo nepřímo vzniknout v důsledku toho, že použijete nebo se spolehnete na tyto informace.

Purple Trading je kyperská národní ochranná známka (č. 85981), národní ochranná známka Spojeného království (č. UK00003696619) a ochranná známka Evropské unie (č. 018332329) vlastněná a používaná společností L.F. Investment Limited, 11, Louki Akrita, CY-4044 Lemesos, Kypr, licencovanou kyperskou investiční společností regulovanou institucí CySEC, s licencí č.